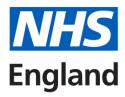

## Accent Course Manager; After an Event

Accessing an Evaluation For, Certificates and Documents

## To begin you must login to Accent Course Manager **How to access an Evaluation Form (where applicable)** Look for an Evaluation Form Click 'My Evaluations' from the menu on the left (see GENERAL image). PERSONAL If an evaluation has been released to you, a number should appear beside 'My Evaluations' (in the example, the & My Account number is '0'). ▲ My Personal Details Click on the evaluation relevant to the event you attended. My Bookings Follow the instructions on screen, answering all questions. My Requirements If you do not wish to record additional comments in a freetext box, please type 'none' or 'N/A' in the box. Q My Evaluations (0) When you reach the end of the evaluation form, click My CPD Calculator SUBMIT. My Certificates If the form does not allow you to submit, please scroll through the form for any missed sections and try again. My Basket (0) If you encounter difficulties, please ring us, or send us a My Messages (0) screen shot of the issue. Send the screen shot to the named Administrator or to england.dwd.midlands@nhs.net

## How to access a Certificate (where applicable) **Download your Certificate** A GENERAL If an Evaluation was requested of you, and you have submitted it, you should now click on 'My Certificates' (see PERSONAL image). & My Account A list of certificates will be displayed. Click on the 'Certificate' button to open your certificate. ♣ My Personal Details Save it or print the Certificate. My Bookings My Requirements Q My Evaluations (0) My CPD Calculator My Certificates

my Basket (0)

My Messages (0)

## **How to access additional Documents (where applicable) Accessing additional Documents** ♠ GENERAL • Where documents have been uploaded by NHS England to a specific event, these will be stored for you to access. A PERSONAL Certificates' (see image). & My Account To access them, click on 'My Courses/Conferences' from ♣ My Personal Details the left menu (see image). My Bookings A list of courses/events that you have attended will be displayed on the right side of your screen. Locate the My Requirements relevant option and click on 'Documents' (see screen shot below). Q My Evaluations (0) You may now download documents. My CPD Calculator My Certificates my Basket (0) My Messages (0)

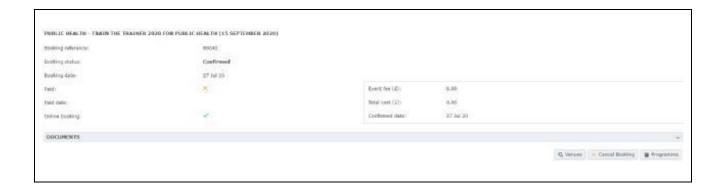